# SONICWALL®

## **SonicWall®Secure Mobile Access 100 Series 9.0**

### **Upgrade Guide**

#### **September 2019**

This *Upgrade Guide* provides instructions for upgrading the SonicWall® Secure Mobile Access (SMA) 100 series appliance from previous versions of SMA/SRA firmware to SMA 9.0. This guide also gives information about importing the configuration settings from an appliance running versions of SRA 8.0, SMA 8.1, SMA 8.5, SMA 8.6, or SMA 9.0 to an appliance running SMA 9.0. See [Importing](#page-4-0)  [Configuration Settings](#page-4-0) for details about the models and firmware versions supported.

Topics:

- **•** [Obtaining the Latest Secure Mobile Access Firmware](#page-0-0)
- **•** [Exporting a Copy of your Configuration Settings](#page-1-0)
- **•** [Upgrading the Appliance with New Firmware](#page-1-1)
- **•** [Resetting the SMA/SRA Appliance using SafeMode](#page-2-0)
- **•** [Moving an SRA Virtual Appliance to SMA 9.0.0.x](#page-3-0)
- **•** [Importing Configuration Settings](#page-4-0)
- **•** [SonicWall Support](#page-6-0)

### <span id="page-0-0"></span>**Obtaining the Latest Secure Mobile Access Firmware**

**NOTE:** Secure Mobile Access 9.0 firmware is only supported on SMA 200, 210, 400, and 410, and 500v appliances.

**NOTE:** If you have already registered your SonicWall SMA/SRA appliance, and selected **Notify me when new firmware is available** on the **System > Settings** page, you are automatically notified of any upgrades available for your model.

*To obtain a new Secure Mobile Access (SMA) firmware image file for your SonicWall appliance:*

- 1 Log into your MySonicWall account at [http://www.MySonicWall.com/.](http://www.MySonicWall.com/)
- 2 In MySonicWall, click **Downloads** in the navigation pane to display the **Download Center** screen.
- 3 Select your product in the **Software Type** drop-down list to display available firmware versions.
- 4 To download the firmware to your computer, click the link for the firmware version you want, and save it to a location on your management station.
	- **•** For the SonicWall SMA 400/410 appliance, this is a file such as: sw\_sma400\_eng\_9.0.0.4\_9.0.0\_p\_18sv\_1199736.sig sw\_sma410\_eng\_9.0.0.4\_9.0.0\_p\_18sv\_1199736.sig
	- **•** For the SonicWall SMA 200/210 appliance, this is a file such as: sw\_sma200\_eng\_9.0.0.4\_9.0.0\_p\_18sv\_1199736.sig sw\_sma210\_eng\_9.0.0.4\_9.0.0\_p\_18sv\_1199736.sig
	- **•** For the SonicWall SRA 4600 appliance, this is a file such as: sw\_sra4600\_eng\_9.0.0.4\_9.0.0\_p\_18sv\_1199736.sig
	- **•** For the SonicWall SRA 1600 appliance, this is a file such as: sw\_sra1600\_eng\_9.0.0.4\_9.0.0\_p\_18sv\_1199736.sig
	- **•** For the SonicWall SMA 500v, this is a file such as: sw\_smavm\_eng\_9.0.0.4\_9.0.0\_p\_18sv\_1199736.sig

### <span id="page-1-0"></span>**Exporting a Copy of your Configuration Settings**

Before beginning the update process, export a copy of your SonicWall SMA/SRA appliance configuration settings to your local machine. The Export Settings feature saves a copy of the current configuration settings, protecting all your existing settings in the event that it becomes necessary to return to a previous configuration state.

To save a copy of your configuration settings and export them to a file on your local management station, click **Export Settings** on the **System > Settings** screen and save the settings file to your local computer. The default settings file is sslvpnSettings.zip.

**TIP:** To more easily restore settings in the future if necessary, rename the .zip file to include the  $(i)$ version of the SonicWall SMA/SRA firmware from which you are exporting the settings.

### <span id="page-1-1"></span>**Upgrading the Appliance with New Firmware**

This section describes how to upload a new firmware image to the SonicWall SMA/SRA appliance, then reboot the appliance with the new firmware.

Firmware upgrade to SMA 9.0 is supported from the following previous versions:

- **•** SMA 9.0.0.x
- **•** SMA 8.6.x.x
- SMA 8.5 x x
- **•** SMA 8.1.x.x
- **•** Any versions of SRA 8.0.x.x
- **NOTE:** SonicWall SMA/SRA appliances do not support downgrading to an earlier firmware version and directly rebooting the appliance with the configuration settings from a higher version. If you are downgrading to a previous version of the Secure Mobile Access firmware, you must select **Boot with factory default settings**. You can then import a settings file saved from the previous version, or reconfigure manually.

(i) |

**NOTE:** SonicWall recommends a stepped upgrade process that goes from one major version to the next. For example, a system running 7.5 should be incrementally upgraded going from version 7.5 to 8.0, then to 8.1, then to 8.5, then to 8.6, then to 9.0. Skipping versions may work, but it is done at your own risk.

#### *To upload a new firmware image and restart the appliance:*

- 1 Download the Secure Mobile Access image file and save it to a location on your local computer.
- 2 Select **Upload New Firmware** from the **System > Settings** screen. Browse to the location where you saved the Secure Mobile Access image file. Select the file, and click **Accept**. The upload process can take up to one minute.
- 3 When the upload is complete, you are ready to reboot your SonicWall SMA/SRA appliance with the new Secure Mobile Access image. Do one of the following:
	- **•** To reboot the image with current preferences, hover over the **New Firmware** row and click **Reboot** (the power on icon) in the **Boot Firmware** dialog box.
	- **•** To reboot the image with factory default settings, click the **Reboot** icon for **New Firmware** and select the **Boot with factory default settings** check box.

**(i) | NOTE:** Be sure to save a backup of your current configuration settings to your local computer before rebooting the SonicWall SMA/SRA appliance with factory default settings. The export process is described in the **[Exporting a Copy of your Configuration Settings](#page-1-0)** section.

- 4 A warning message dialog is displayed saying *Are you sure you wish to boot this firmware?* Click **Reboot** to proceed. After clicking **Reboot**, do not power off the device while the image is being uploaded to the memory.
- 5 Once your SMA/SRA appliance has successfully restarted with the new firmware, the login screen appears. The updated firmware information is displayed on the **System > Settings** screen.

### <span id="page-2-0"></span>**Resetting the SMA/SRA Appliance using SafeMode**

If you are unable to connect to the SonicWall SMA/SRA appliance management interface, you can restart the appliance in SafeMode. The SafeMode feature allows you to quickly recover from uncertain configuration states with a simplified management interface that includes the same settings available on the **System > Settings** screen.

The SafeMode procedure uses a recessed SafeMode button in a small pinhole near the power button on the front of the SonicWall appliance.

#### *To reset the SMA/SRA appliance in SafeMode:*

- 1 Connect your management station to a LAN port on the SonicWall SMA/SRA appliance and configure your management station IP address with an address on the 192.168.200.0/24 subnet, such as 192.168.200.20.
- **NOTE:** The SonicWall SMA/SRA appliance can also respond to the last configured LAN IP address in SafeMode. This is useful for remote management recovery or hands off recovery in a data center.
	- 2 Use a narrow, straight object, like a straightened paper clip or a pen tip, to press and hold the reset button on the security appliance for five to ten seconds. The reset button is on the front panel in a small hole to the right of the USB connectors.
- **TIP:** If this procedure does not work while the power is on, turn the unit off, then on again while holding the **Reset** button, until the Test light starts blinking.
- 3 Connect to the management interface by clicking on the Web browser on your management station to [http://192.168.200.1.](http://192.168.200.1) The SafeMode management interface appears.
- 4 Try rebooting the SonicWall security appliance with your current settings. Click the **Reboot** icon, which is in the same line as **Current Firmware**.
- 5 After the SonicWall security appliance has rebooted, try to open the management interface again. If you still cannot open the management interface, use the reset button to restart the appliance in SafeMode again. In SafeMode, restart the Secure Mobile Access image with the factory default settings. Click the **Reboot** icon for **Current Firmware** and select the **Boot with factory default settings** check box.

### <span id="page-3-0"></span>**Moving an SRA Virtual Appliance to SMA 9.0.0.x**

An SRA Virtual Appliance running 8.0 and older, or an SMA appliance running 8.1.x.x cannot be upgraded to the SMA 500v 9.0.0.x Virtual Appliance.

An SRA Virtual Appliance running SRA 7.0, or older, cannot be upgraded to SMA 9.0.0.x, because of operating system changes in the SRA Virtual Appliance software. Instead, you must reconfigure the virtual machine, as explained in the following steps:

#### *To reconfigure the virtual machine:*

- 1 Export the configuration settings from the old virtual appliance, as explained in [Exporting a](#page-1-0)  [Copy of your Configuration Settings](#page-1-0).
- 2 Make a note of the serial number and authentication code of the old virtual appliance. You can find these on the **System > Status** screen.
- 3 Shut down and power off the old SRA Virtual Appliance.
- 4 Deploy a new SMA 500v Virtual Appliance using the SMA 9.0.0.x OVA file available from [http://www.MySonicWall.com.](http://www.mysonicwall.com)
- 5 Power on the new SMA 500v Virtual Appliance and configure the X0 interface using the command line interface (CLI).
- 6 Log into the new SMA 500v Virtual Appliance as "admin" and import your saved configuration settings.
- 7 In MySonicWall, click the serial number of the old SRA Virtual Appliance. On the Service Management screen for that appliance, click **Delete** to delete licensing for the old SRA Virtual Appliance. If you are unable to delete the licensing, contact SonicWall support.

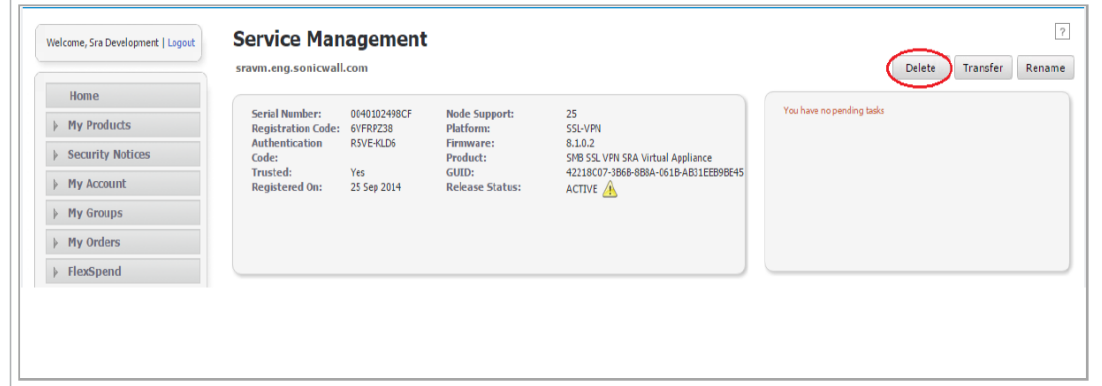

8 Register the new SMA 500v Virtual Appliance from the **System > Licenses** page. Enter the serial number and authentication code.

This process transfers all the licensed services from the old SRA Virtual Appliance to the new SMA 500v Virtual Appliance.

### <span id="page-4-0"></span>**Importing Configuration Settings**

You can import configuration settings from one appliance to another, which saves time when replacing an older appliance with a newer model. This feature is also useful when you need multiple appliances with similar configuration settings.

Importing configuration settings, or preferences (**prefs**), to SonicWall appliances running SMA 9.0 is supported from the following SonicWall appliances running 8.0, 8.1, 8.5, 8.6, or 9.0:

- **•** SMA 410
- **•** SMA 400
- **•** SMA 210
- **•** SMA 200
- **•** SMA 500v
- **•** SRA 1600
- **•** SRA 4600
- **•** SRA Virtual Appliance

To move the configuration settings from one appliance to another, go to **System > Settings** in the SMA appliance you want to export settings from, and click **Export Settings**. You can then import the settings file to another appliance by clicking **Import Settings** on the screen of the receiving appliance.

The tables in the following sections provide details about which firmware versions or which models support exporting configuration settings to other Secure Mobile Access models and firmware. The tables include SMA models and firmware for both the SMA 100 series and SMA 1000 series.

**NOTE:** As the SMA 100 series and the SMA 1000 series are different product lines, they do not ① I run the same firmware.

#### **SMA Versions Supporting Configuration Import**

The following table illustrates the supported source and destination versions of SMA when importing configuration settings from one appliance to another.

#### **SMA Configuration Import/Export Support by Version**

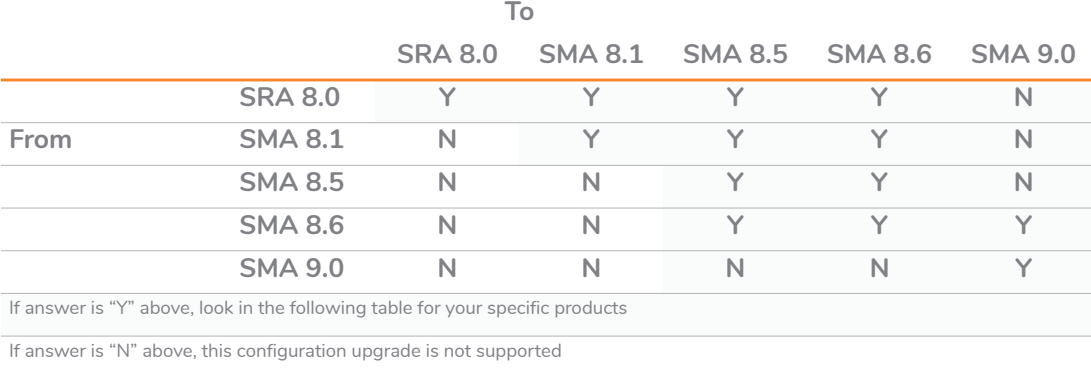

**NOTE:** Downgrading versions is not supported.

#### **Platform Configuration Import Support Table**

The table in this section shows the SonicWall SMA appliances whose configuration settings can be imported to SonicWall SMA platforms running SMA 9.0. The source SMA appliances are in the left column, and the destination SMA appliances are listed across the top.

The legend for this table is:

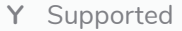

**N** Unsupported

#### **SMA/SRA Configuration Import Support by Platform**

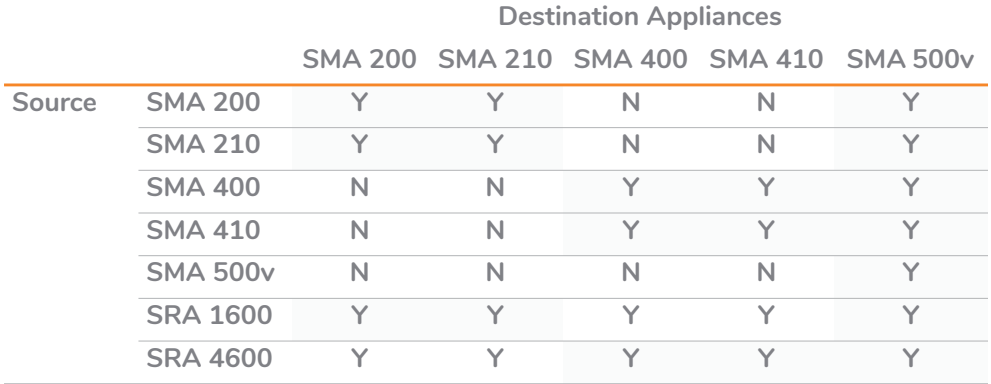

**1 NOTE:** High Availability does not function correctly on an SMA 500v after importing HA configuration settings from an SMA 400 or SRA 4600 to the SMA 500v. You must configure HA directly on the SMA 500v HA pair.

# <span id="page-6-0"></span>**SonicWall Support**

Technical support is available to customers who have purchased SonicWall products with a valid maintenance contract and to customers who have trial versions.

The Support Portal provides self-help tools you can use to solve problems quickly and independently, 24 hours a day, 365 days a year. To access the Support Portal, go to [https://www.sonicwall.com/support.](https://www.sonicwall.com/support)

The Support Portal enables you to:

- **•** View knowledge base articles and technical documentation
- **•** View video tutorials
- **•** Access MySonicWall
- **•** Learn about SonicWall professional services
- **•** Review SonicWall Support services and warranty information
- **•** Register for training and certification
- **•** Request technical support or customer service

To contact SonicWall Support, visit [https://www.sonicwall.com/support/contact-support.](https://www.sonicwall.com/support/contact-support)

#### **Copyright © 2019 SonicWall Inc. All rights reserved.**

This product is protected by U.S. and international copyright and intellectual property laws. SonicWall is a trademark or<br>registered trademark of SonicWall Inc. and/or its affiliates in the U.S.A. and/or other countries. A

The information in this document is provided in connection with SonicWall Inc. and/or its affiliates' products. No license, express<br>or implied, by estoppel or otherwise, to any intellectual property right is granted by thi completeness of the contents of this document and reserve the right to make changes to specifications and product<br>descriptions at any time without notice. SonicWall Inc. and/or its affiliates do not make any commitment to information contained in this document.

For more information, visit [https://www.sonicwall.com/legal.](https://www.sonicwall.com/legal)

To view the SonicWall End User Product Agreement, go to: [https://www.sonicwall.com/legal/eupa.](https://www.sonicwall.com/legal/eupa)

#### **Legend**

**WARNING: A WARNING icon indicates a potential for property damage, personal injury, or death.**

**CAUTION: A CAUTION icon indicates potential damage to hardware or loss of data if instructions are not followed.**

**IMPORTANT NOTE, NOTE, TIP, MOBILE, or VIDEO:** An information icon indicates supporting ⋒ information.

Last updated: 9/6/19 232-004456-00 Rev C